## **How to Transfer and UNZIP Files: BOATLANES Download**

Now that you have "saved" the BOATLANES information to your computer by following the instructions on your download page you need to **UNZIP** and then transfer the file to a blank SD/MMC card. *Most newer* computers now have SD card slots built right into them, but if you have an older computer without this then you can purchase a "card-reader" that plugs into your computer via the USB port and it will work the *same.*

Start by inserting the blank memory card into the slot on your computer. You will most likely see a window pop up on your computer that gives you choices about how you want to open the newly connected storage…You want to **"open and view files"** on the memory card.

**How to Unzip: On Windows Vista and later:** Your BOATLANES Download is now in the "Downloads" section of your computer's documents; **1. Click** on the **icon** at the bottom left of your computer (*the task bar*) **for "WINDOWS EXPLORER"**…*Looks like a folder with tabs on it*; That will open a new window; **2.Click** on **"DOWNLOADS"** *("Downloads Link is on left side of that window*)…Now you should see all downloads including the **BOATLANES DOWNLOAD ZIP FOLDER(S)**; **3. Hover mouse pointer** over BoatLanes Folder and *RIGHT* **CLICK** on top of the **.ZIP FOLDER** for *your* **BOATLANES Download** (*All Humminbird downloads will be in a Matrix Folder)*; **4.Click** *EXTRACT ALL*…A new window will open; **5. Choose from the Options** to UNZIP the File/Folder(s) to a locations on your computer so you can load them UNZIPPED to your MMC/GPS UNIT. (when it is <mark>"zipped"</mark> you will see a folder icon with the picture of a zipper up the front--when it is <mark>"unzipped"</mark> there is no zipper and when you hover your mouse pointer over there should be no .zip on the end)

**On Windows XP and earlier:** When you double click on the "zipped" file *(downloaded and saved to your computer)* you will see a window pop up that says*: "WINZIP WIZARD"* follow the steps in the wizard to successfully unzip the file. **On Windows Vista:** When you click the zipped file a pop-up window will appear with the option at the top to **"Extract All Files."** Click **"Extract All Files"** and another window asks you to "Select a Destination" for and "Extract All" files. If "Desktop" is where you originally saved the zipped file then by default the extracted file will also be placed on the computer desktop. With location selected…Click **"EXTRACT"** at the bottom. Now a window will appear that shows the file "UnZipped."

**Transfer to MMC:** Close all "Zip Wizard/Unzip" windows so the only window open is the Memory Card drive contents window. **1. Go to the UNZIPPED BOATLANES File/Folder(s); HUMMINBIRD DOWNLOADS SKIP STEP 2 AS YOU WILL TRANSFER THE ENTIRE MATRIX FOLDER AND ITS CONTENTS TO YOUR MMC…DO NOT SEPARATE FILES FROM MATRIX FOLDER WHEN YOU TRANSFER! 2**. **Double‐Click** the file/folder and a small window showing the contents will appear. **3. Hover mouse pointer over the file/folder and** *right‐click* to reveal a drop‐down list; **4. scroll down and highlight "SEND TO."** Then another drop‐down menu will be revealed; **5. Scroll down** that list until you find the option that describes the SD/MMC card you have inserted into your computer and **"left click"** on that. **A** copy of the file(s)/folder should be sent now to the memory card. You will know this has been done because as you have the memory card window open you will now see a copy of the copied file appear *inside.*  You should see your BOATLANES file(s)/folder inside the memory card. **NOTE HUMMINBIRD USERS: YOU SHOULD SEE A MATRIX FOLDER**

Safely eject the memory card from your computer or card‐reader; Insert the memory card with the **BOATLANES** data into your GPS card slot and follow the appropriate BOATLANES Installation Instructions for your gps unit. *(You can also find a copy of each of these on our website www.boatlanes.com )*

**\*IMPORTANT NOTE: There should be no** *zipped files/folders* **on your memory card …Your gps unit** *will* not recognize zipped files! IMPORTANT: If you try to "open" gps files on your computer they will **NOT be recognized and you will receive a message stating this is an** *unverified file type***—Only the**

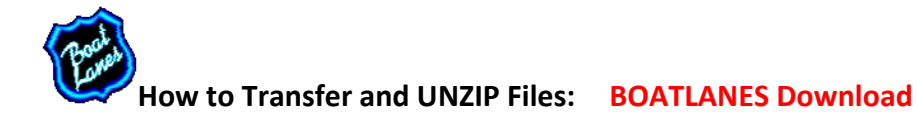

**gps software can read the files properly!**